# **Software Update (NV10S/NV5S LCD touch panel)**

**This document contains instructions for updating the software of the NV10S/NV5S hybrid piano LCD touch panel. Please read these instructions thoroughly before attempting to perform the software update.**

**The update procedure will require approximately five minutes to complete.**

# **Update requirements**

The software update will require a computer with internet access and an empty USB memory device.

\* The USB memory device must use the 'FAT' or 'FAT32' filesystem. The 'exFAT' filesystem is not supported.

# **Checking the current software versions**

While the NV10S/NV5S hybrid piano is turned on:

Tap the  $\equiv$  button in the top right corner of the screen to open the Menu.

Tap **[SYSTEM]**, then scroll to the bottom of the menu and tap **[Information: CHECK]** to show the Version/License screen.

If the UI version number is greater than or equal to the update zip file filename, no further action is necessary.

\* Exit the menu to return to normal operation.

If the UI version number is lower than the update version, please follow the update instructions on the following page.

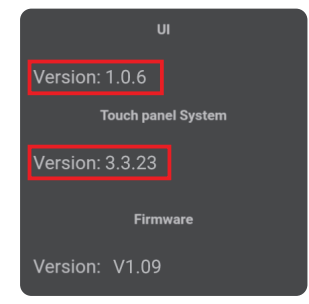

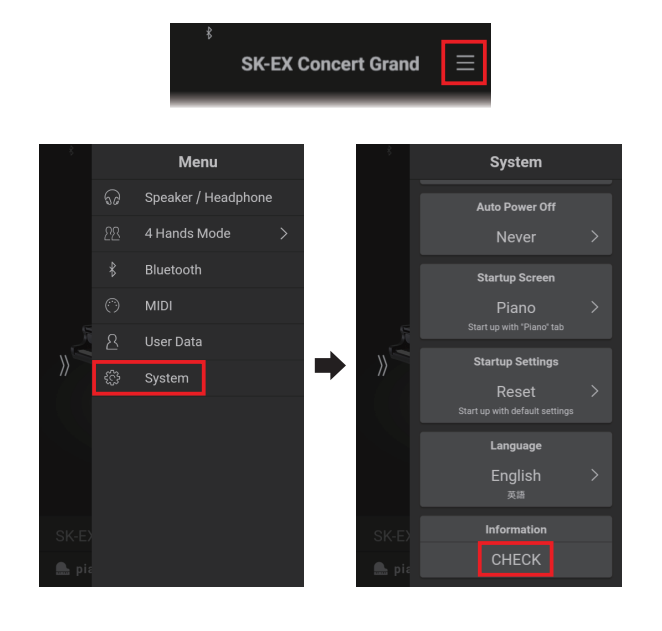

# **Preparing for the update**

After downloading the LCD touch panel software update zip file, extract the contents to a temporary folder (e.g. the Desktop).

The folder should contain two files and one folder.

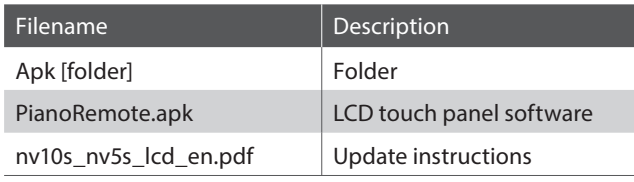

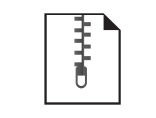

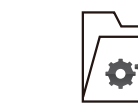

nv10s\_nv5s\_lcd\_v1xx.zip

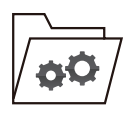

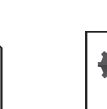

Apk PianoRemote.apk nv10s\_nv5s...pdf

nv10s\_nv5s\_lcd\_v1xx

# **1. Copy the update files to the USB memory device**

Copy the **Apk** folder and **PianoRemote.apk** file from the temporary folder to the root (i.e. top-most) folder of the empty USB memory device.

\* Do not attempt to modify the update files.

\* Do not copy any other data to the USB memory device at this time.

# **2. Connect the USB memory device**

While the NV10S/NV5S hybrid piano is turned off:

Connect the prepared USB memory device to the **[USB for UPDATE]** port located on the left side of the instrument, underneath the keyboard, and behind the headphone connector block.

\* Be careful not to confuse this port with the [USB to DEVICE] port located beside the headphone connectors.

Press the **[POWER]** button to turn on the hybrid piano.

# **3. Start the update**

Enter the Version/License screen, as explained on page 1 of this PDF. An **[UPDATE]** button should be shown beside the Touch panel System version number.

Tap the **[UPDATE]** button to start the update.

- \* Do not disconnect the USB memory device or turn off the instrument while the update is in progress.
- \* If the [UPDATE] button does not appear, please restart this procedure from step 1.

# **4. Finish the update, disconnect the USB memory device**

After approximately one minute a "Success!" message should appear, indicating that the update has been successful.

Disconnect the USB memory device, then press and hold the **[POWER]** button to turn the instrument off.

When the instrument is turned on, the updated touchpanel software will be installed and used automatically.

- \* During the update installation process, the display will remain black for approximately three minutes. Please wait for the process to finish.
- \* If the update is unsuccessful, please restart this procedure from step 1.

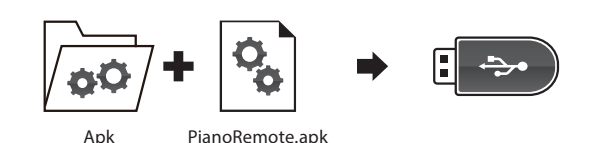

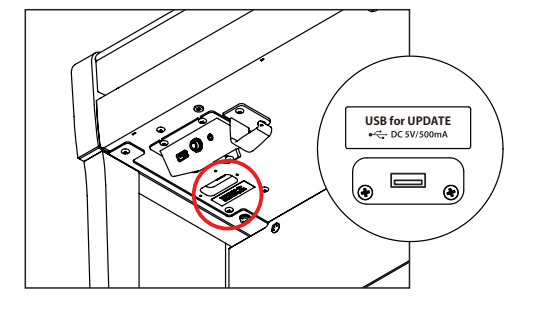

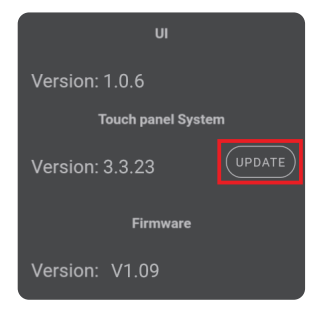

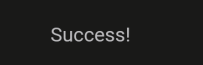

Please turn off the piano.

### **NV10S/NV5S LCD touch panel system changelog**

#### **V3.4.3 (January 2022)**

- Fixed: Various bugs.

#### **V3.4.0-6 (October 2021)**

- Added: Support for adjusting 'User' Virtual Technician parameters. (Touch Curve/Voicing/Tuning/Temperament/Key Volume) Note: This functionality also requires system software update v2.08 (or newer) to be installed.

\* For more information about the added 'User' Virtual Technician parameters, please refer to the URL below: [https://www2.kawai.co.jp/emi-web/pianoremote-docs\\_update/en/](https://www2.kawai.co.jp/emi-web/pianoremote-docs_update/en/)

#### **V3.3.23 (December 2020)**

First production version.

### **NV10S/NV5S LCD touch panel UI changelog**

#### **V1.2.1 (January 2022)**

- Fixed: Auto Display Off timer bug.
- Fixed: Auto Power Off timer bug.
- Fixed: Auto Display Off tap detection bug.

#### **V1.2.0 (October 2021)**

- Added: Support for adjusting 'User' Virtual Technician parameters.
- Fixed: Bug related to stored sounds not being recalled correctly at startup.
- Improved: Language setting can now be stored and recalled at startup.

#### **V1.0.6 (December 2020)**

- First production version.